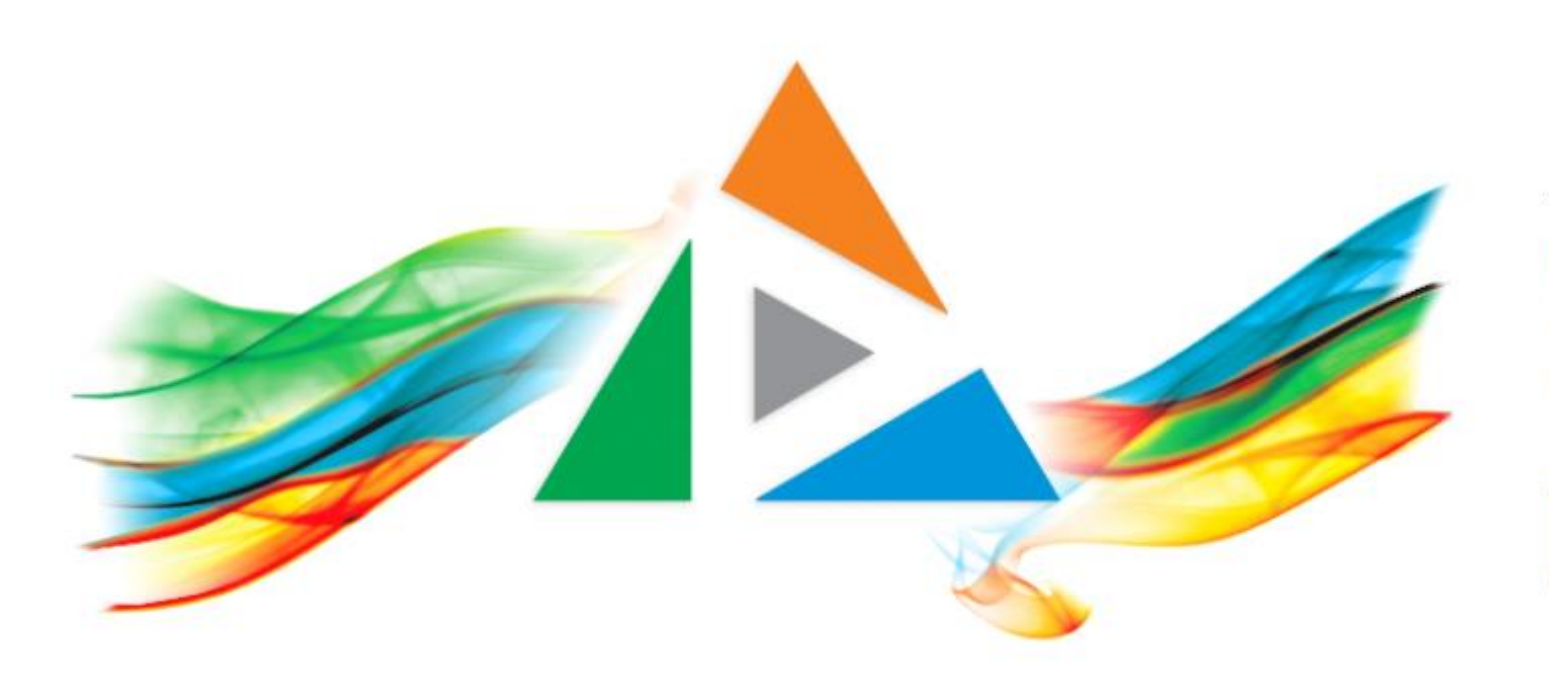

### OpenDelos

Πλατφόρμα διαχείρισης και διάθεσης πολυμορφικού εκπαιδευτικού περιεχομένου

*MAGETE ΠΕΡΙΣΣΟΤΕΡΑ* 

8.11 Πώς προσθέτω διαφάνειες σε μια Ζωντανή Μετάδοση;

# Περιεχόμενα Ενότητας

Σε αυτή την Ενότητα παρουσιάζεται η διαδικασία προσθήκης Διαφανειών από αρχείο παρουσίασης σε μια Ζωντανή Μετάδοση.

Η προσθήκη διαφανειών σε Μετάδοσης χρησιμεύει για την ταυτόχρονη ασύγχρονη προβολή διαφανειών κατά την διάρκεια μιας ζωντανής μετάδοσης, παράλληλα με το βίντεο, αναρτώντας ένα αρχείο pdf ή Powerpoint. Οι διαφάνειες της παρουσίασης μεταφορτώνονται **αυστηρά** πριν την έναρξη της Μετάδοσης.

Ο διδάσκων ή οι Διαχειριστές μπορούν να αλλάξουν το αρχείο μετά το πέρας κάθε Μετάδοσης.

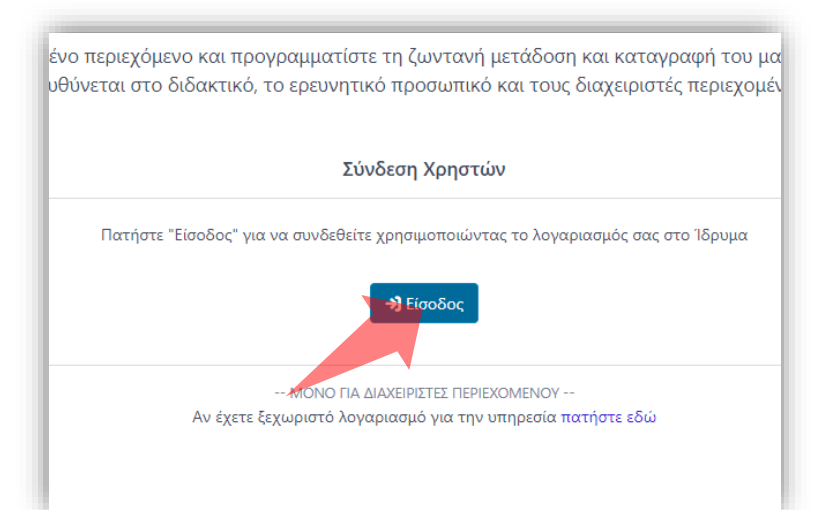

#### 1. Στην κεντρική σελίδα πατήστε 'Είσοδος'. 2. Πατήστε 'Είσοδος μέσω Κεντρικής

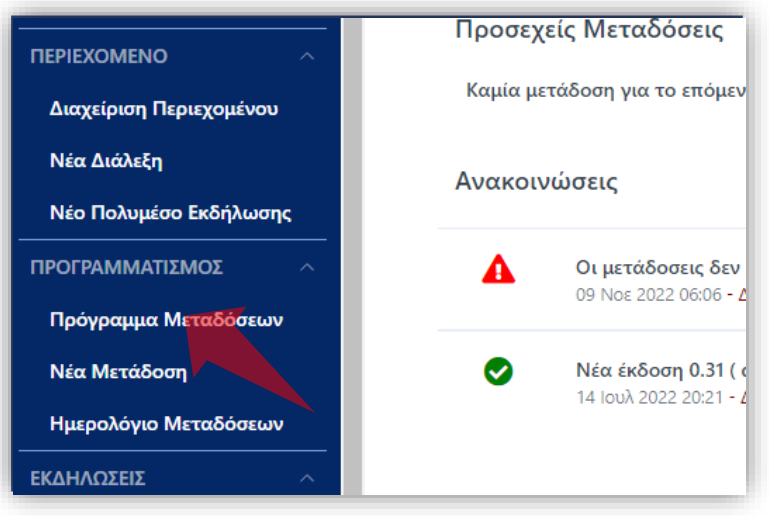

2. Στο βασικό μενού πατήστε 'Πρόγραμμα Μεταδόσεων'.

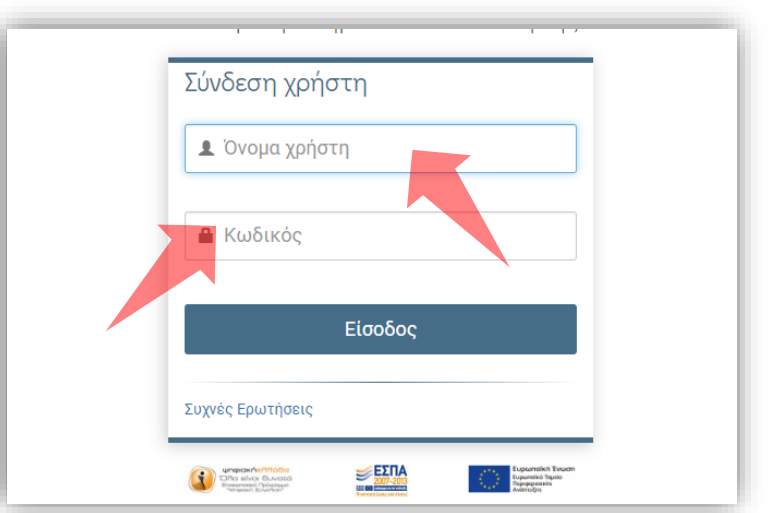

Υπηρεσίας Πιστοποίησης' και εισάγετε τα στοιχεία του Ιδρυματικού Λογαριασμού.

### Αρχικά βήματα.

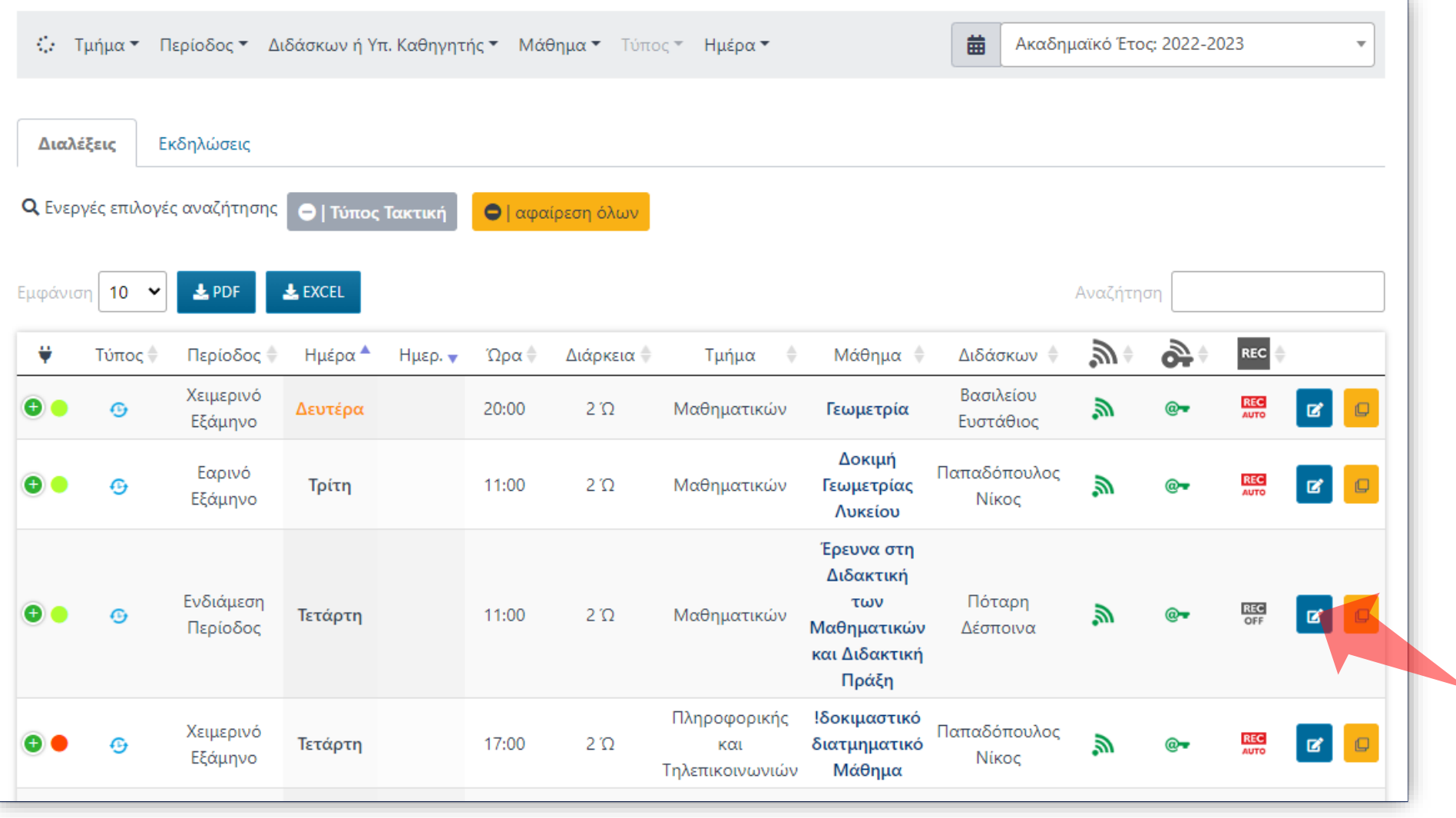

Βρείτε την καταχώρηση Μετάδοσης που θέλετε και πατήστε 'Επεξεργασία'.

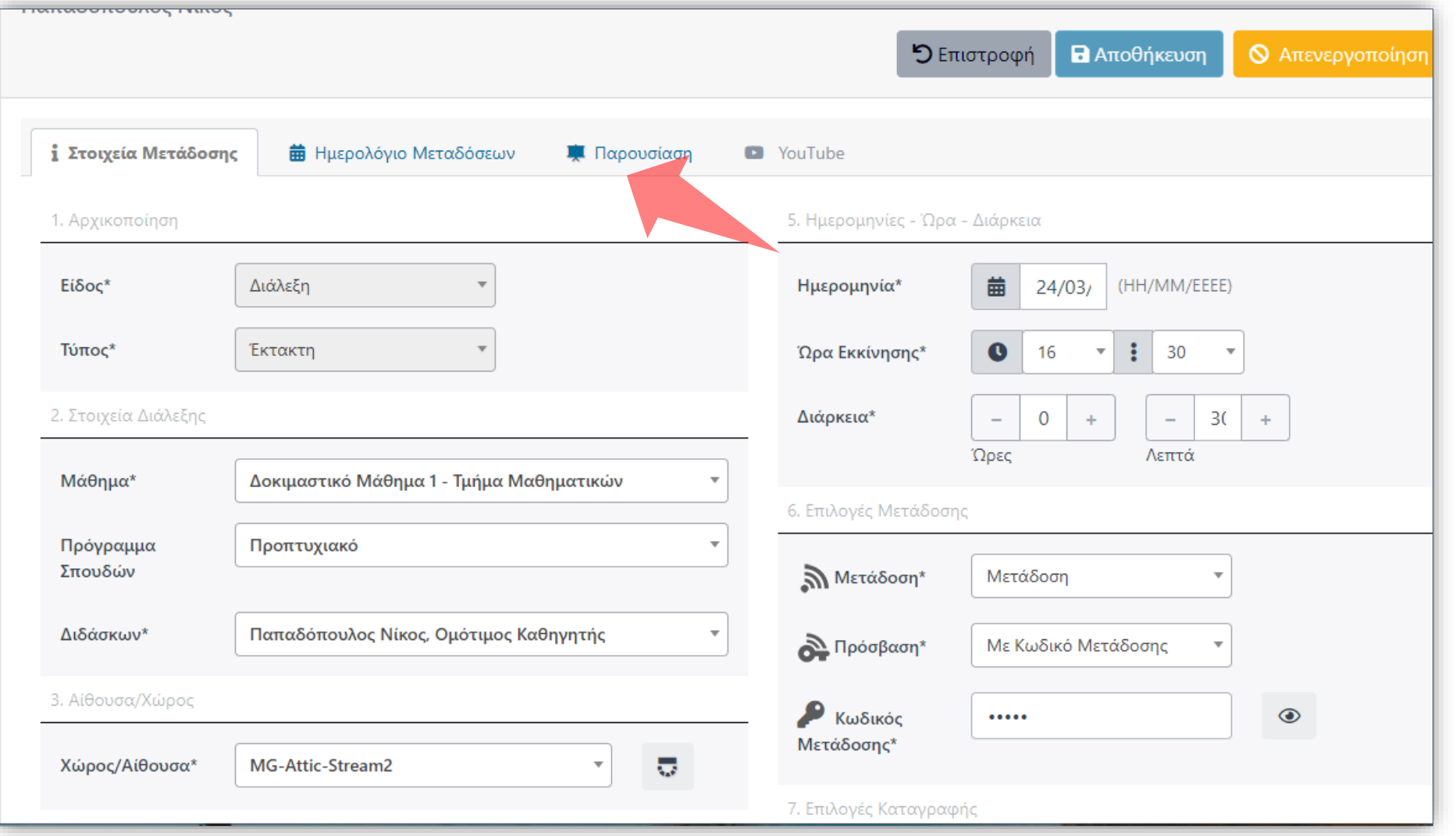

#### Πατήστε στην καρτέλα 'Παρουσίαση'.

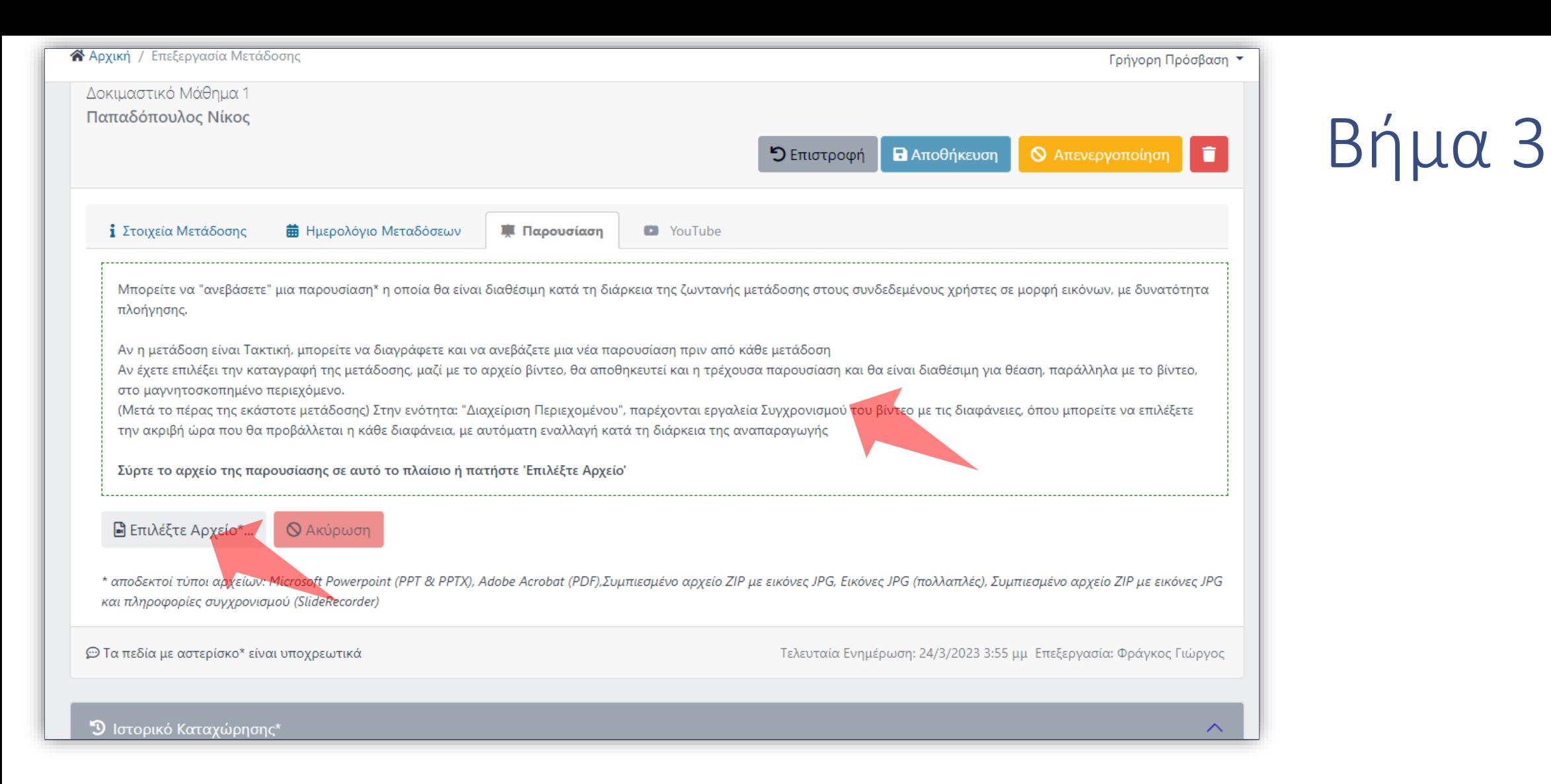

Σύρτε με το ποντίκι το αρχείο παρουσίασης PDF ή Powerpoint πάνω στην ενεργή επιφάνεια ή πατήστε 'Επιλέξτε Αρχείο' ώστε να το επιλέξετε από τον τοπικό υπολογιστή.

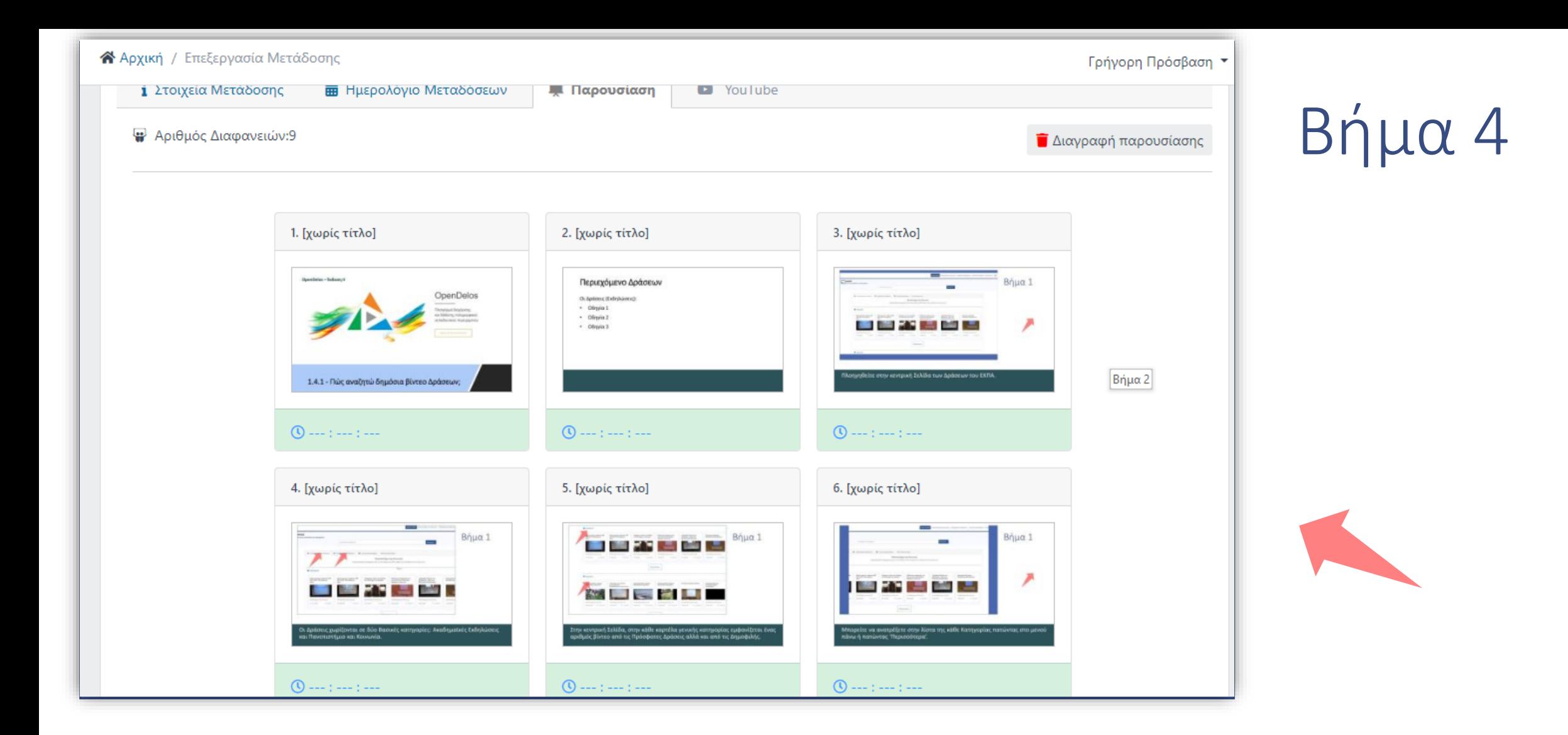

Η εφαρμογή εμφανίζει όλες τις διαθέσιμες διαφάνειες της παρουσίασης.

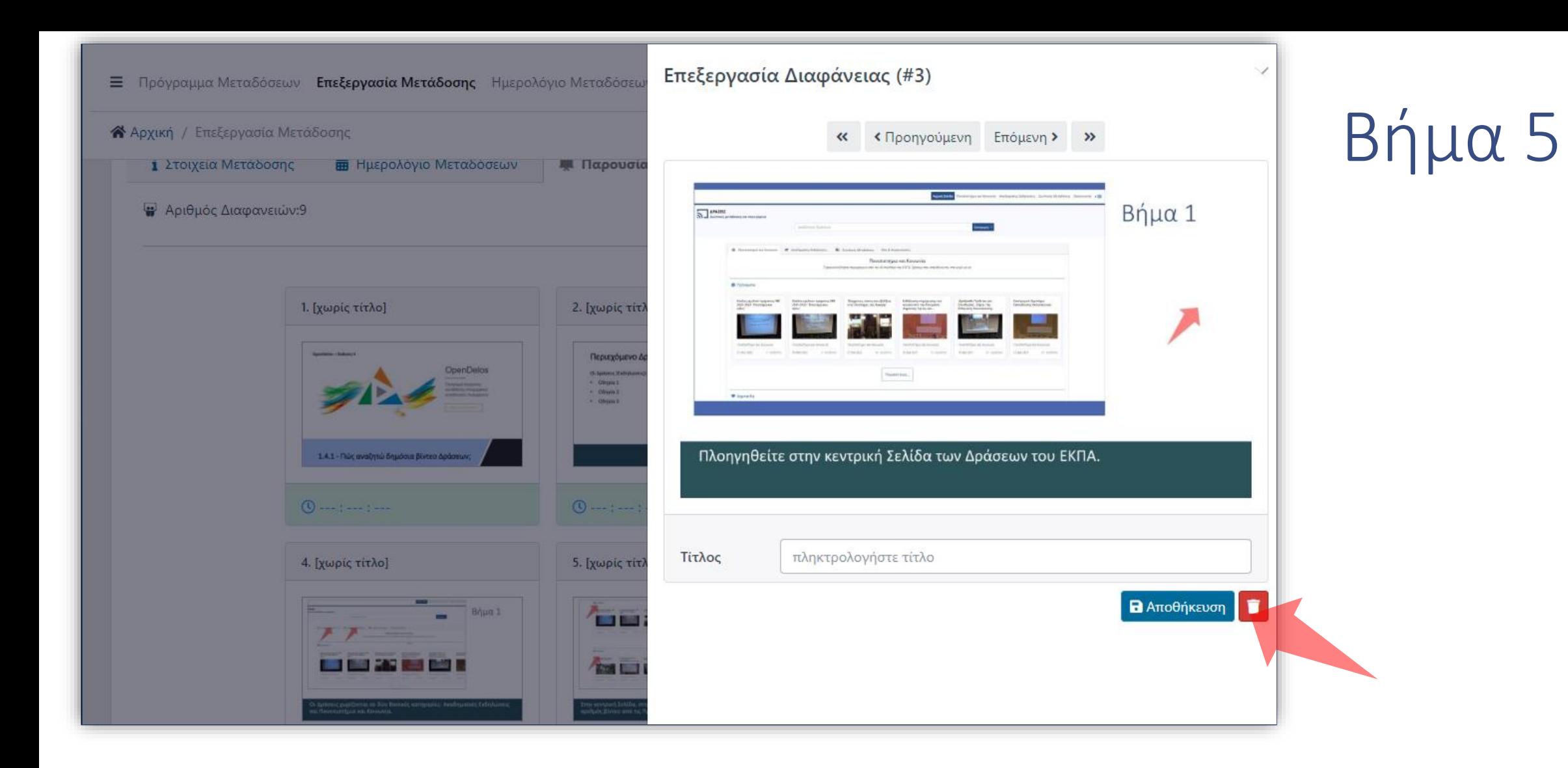

Πατώντας πάνω σε μία διαφάνεια με το εργαλείο της μεγέθυνσης εμφανίζονται επιπλέον επιλογές για την διαφάνεια. Μπορείτε να την διαγράψετε ή να την αποθηκεύσετε από τα αντίστοιχα πλήκτρα.

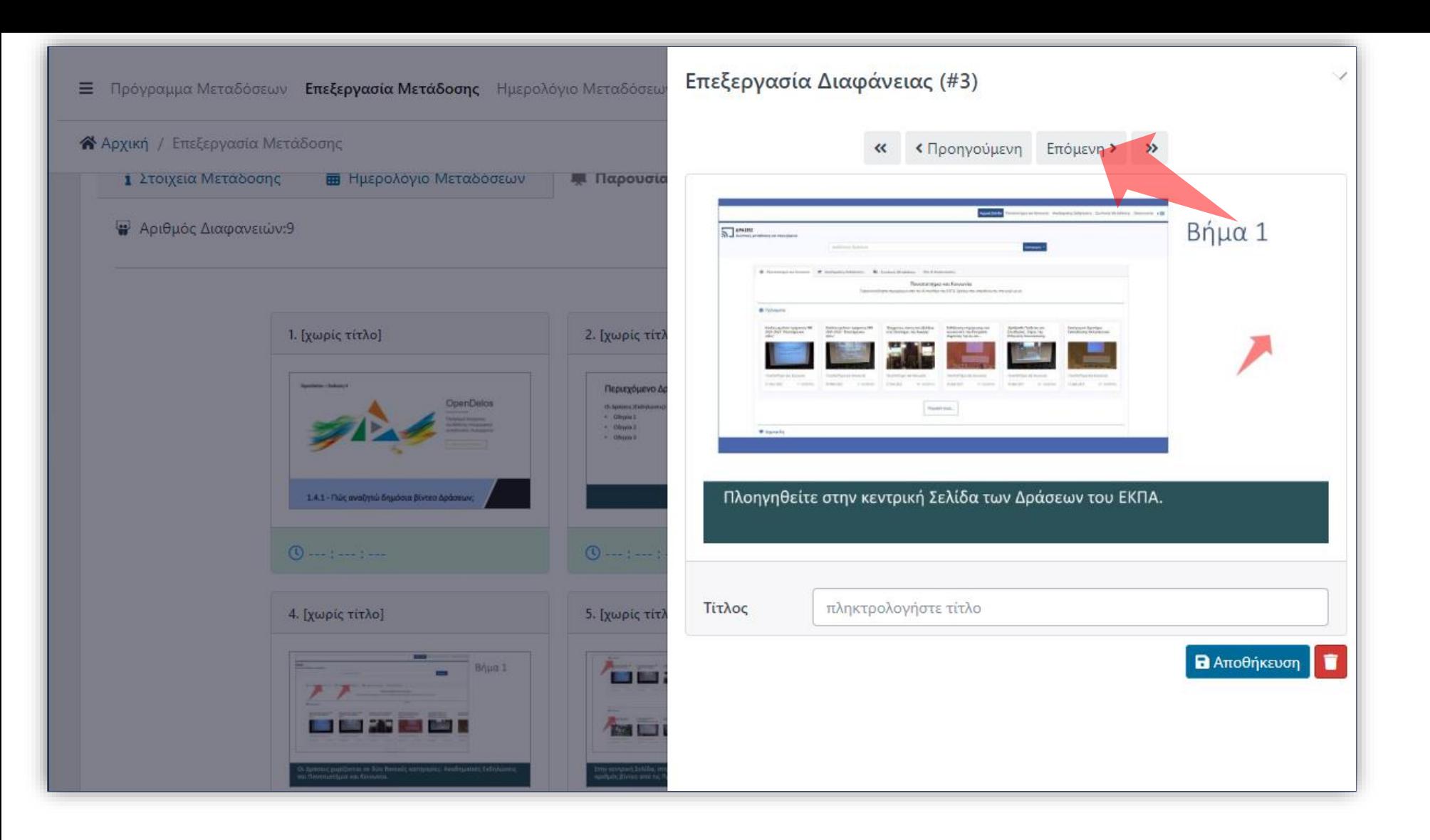

Μπορείτε να διαχειριστείτε και στις υπόλοιπες διαφάνειες χρησιμοποιώντας τα πλήκτρα πλοήγησης.

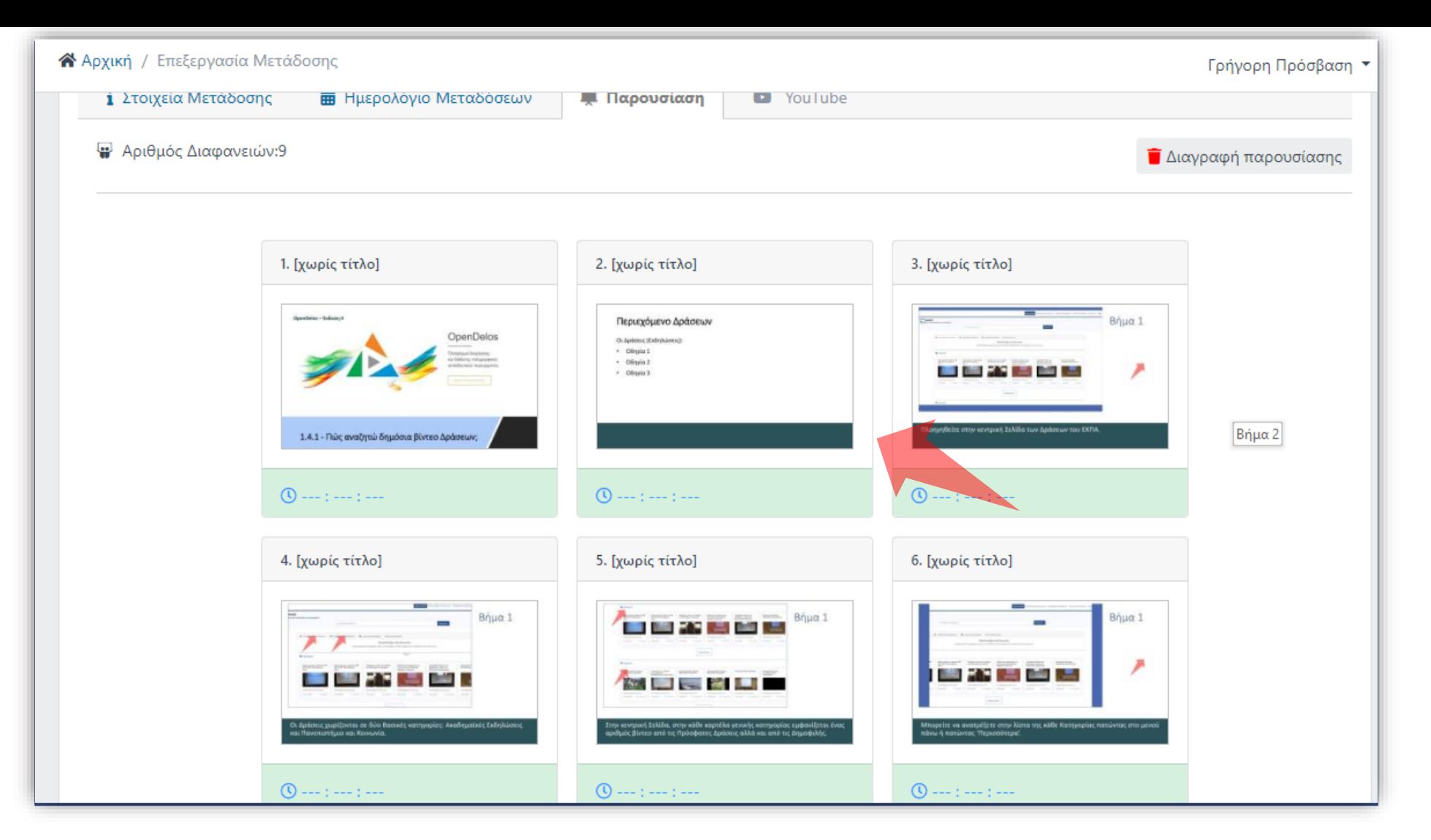

Για να επιστρέψετε στην καρτέλα παρουσίαση πατήστε εκτός της διαφάνειας με το ποντίκι ή πατήστε το πλήκτρο 'Escape'.

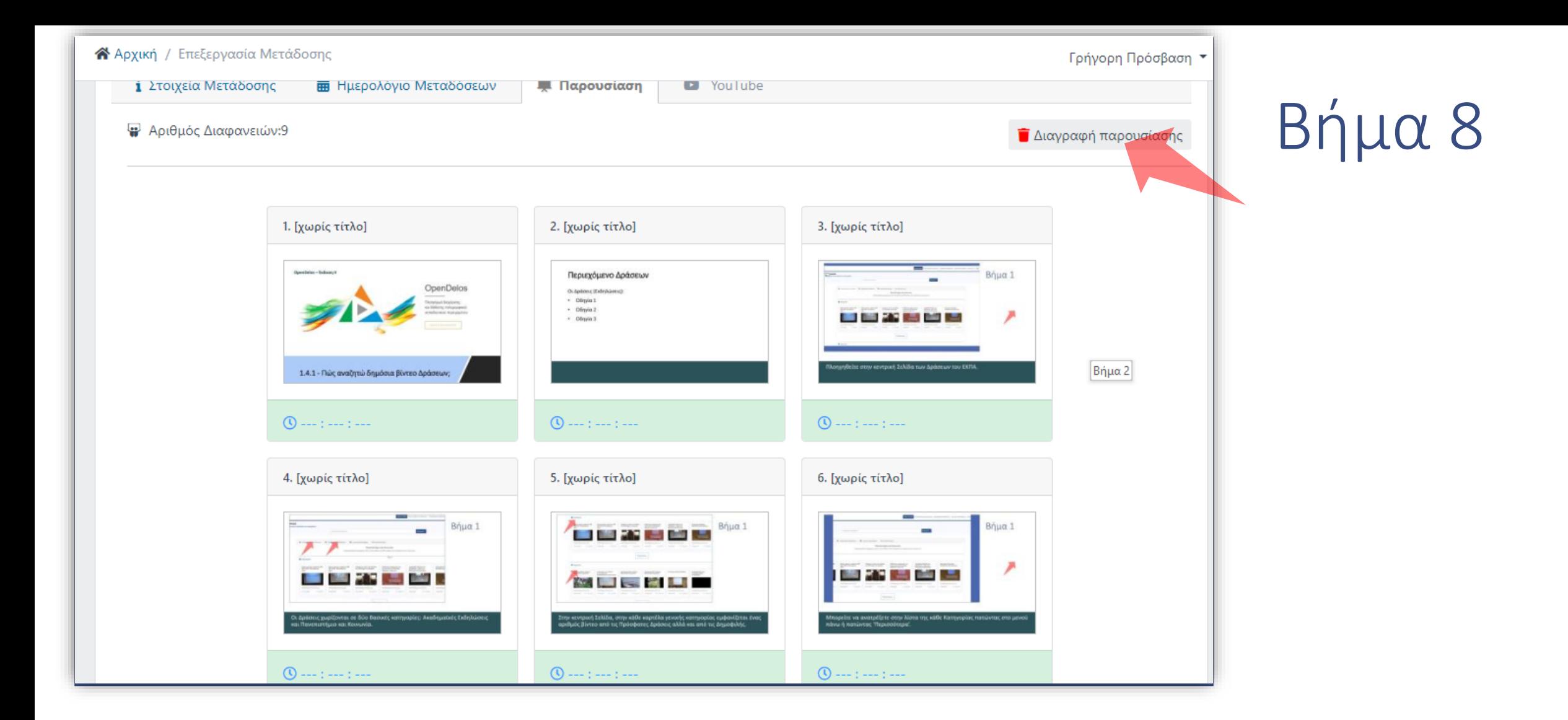

Αν χρειαστεί να αλλάξετε παρουσίαση πατήστε 'Διαγραφή παρουσίασης' ώστε να την αφαιρέσετε.

Έχετε ολοκληρώσει την Ενότητα προσθήκη παρουσίασης σε Ζωντανή Μετάδοση.